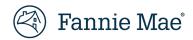

# Property 360 Expense Reimbursement Onboarding Checklist

To get started with submitting claims in Property 360<sup>™</sup>, review the information outlined below and watch the <u>Property 360 Claim</u> Submission Demo.

### **Gaining Access to Property 360**

To utilize Property 360, technology managers must complete the following the steps:

1. Follow the instructions listed in <u>Set Up an Available Application</u> to set up the Property 360 application for the company.

**NOTE:** Select **Property 360** from the Available Applications tab.

2. Follow the instructions listed in <u>Grant a User Group Access to an Application</u> to assign individuals to the applicable user group.

**NOTE:** Select the applicable user group:

- To submit claims: PROP360-PROD-EXPENSES-BULKUPLOAD
- Read-only access: PROP360-PROD EXPENSES-READONLY

#### **Claim Submission**

Once access to Property 360 is obtained, users can create single and bulk claims for multiple submissions. Use the resources below for more information on the submission process:

- Property 360 Claim Submission Job Aid
- Property 360 Bulk Claim Submission eLearning

#### **Property 360 Best Practices**

Consider the following best practices when using Property 360:

- Use the latest version of Chrome
- "Validate and Export" the bulk claim file often to prevent errors in submissions
- Complete the Property 360 User Survey (sent via email after the initial claim submission)

## **Additional Resources**

For additional information, review the <u>Property 360 FAQs</u> or refer to the <u>Property 360 page</u>.

If you are still unable to gain access or create a successful claim submission, please submit an inquiry via the <a href="Expense">Expense</a> Reimbursement Inquiry Response Tool for further Property 360 support.